**Sodotrack**®

# **GUIDE MODULE MAINTENANCE**

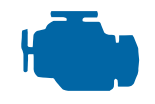

**GUIDE** 

**1**

**MODULE MAINTENANCE**

# TABLE DES MATIÈRES

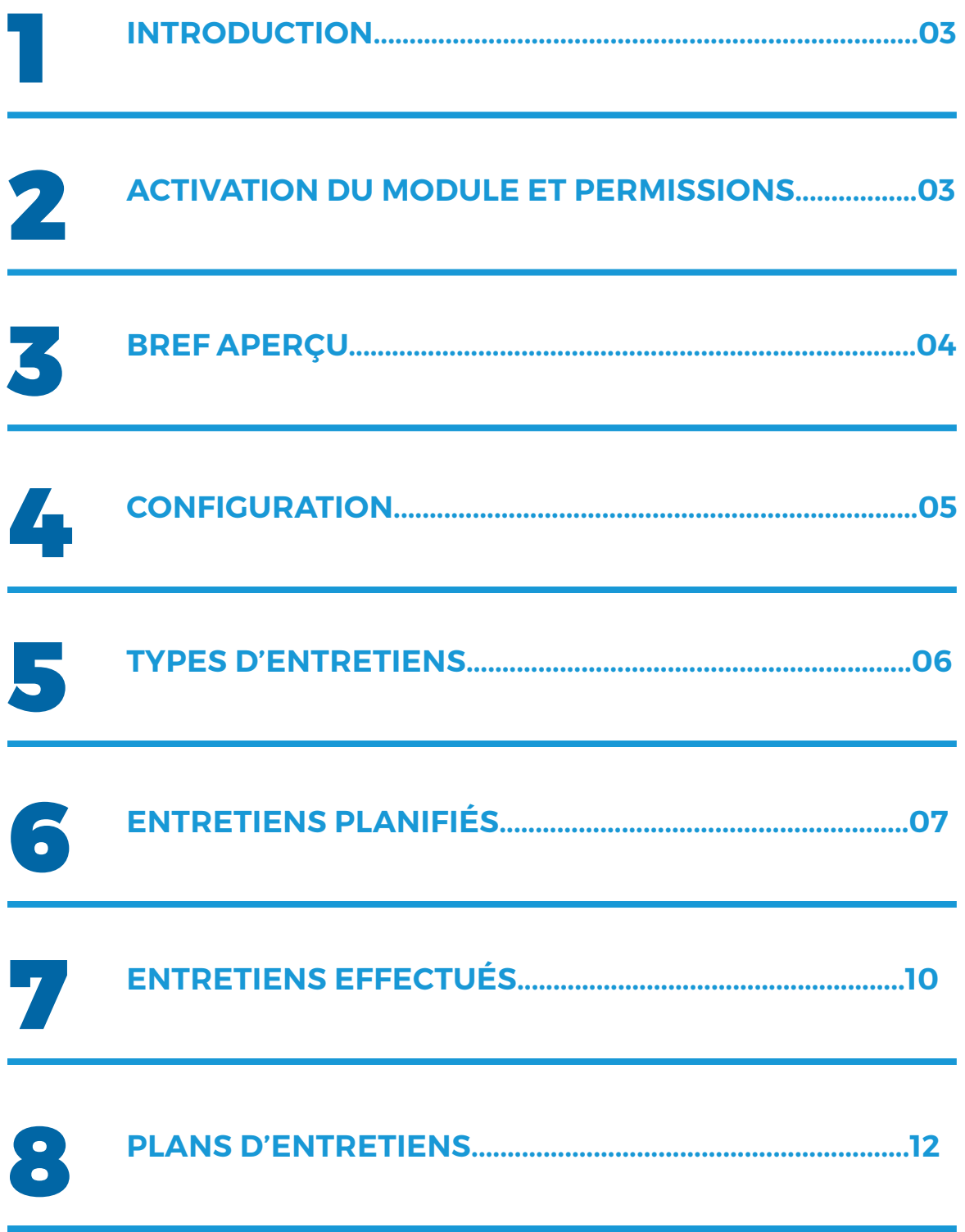

## 1. Introduction

Le Module Maintenance est un module de gestion vous permettant de planifier vos entretiens futurs et de conserver un registre des entretiens effectués sur vos véhicules.

Grâce au Module Maintenance vous pourrez donc gagner du temps et éviter les oublis en suivant l'usage de vos véhicules et en étant avisé lorsqu'un entretien est requis.

### 2. Activation du module et permissions

#### Activation

Le Module Maintenance n'est actuellement pas offert à l'ensemble de la clientèle d'ODOTRACK. Pour y avoir accès, vous devez être titulaire d'un forfait Platine et vous devez faire une demande d'activation auprès de notre département technique. Pour ce faire, nous vous invitons à communiquer directement avec votre représentant ODOTRACK.

Une nouvelle icône s'affichera alors dans le menu de gauche afin de pouvoir accéder au module.

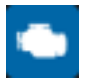

#### Permissions

Dans le Module Configuration, à la section Rôles, vous pouvez définir le rôle des différents usagers. Par défaut, lorsque le Module Maintenance est activé, les usagers auront accès au module complet.

Par la suite, vous pouvez définir les actions permises pour chaque usager. Vous pourrez alors choisir parmi les accès suivants :

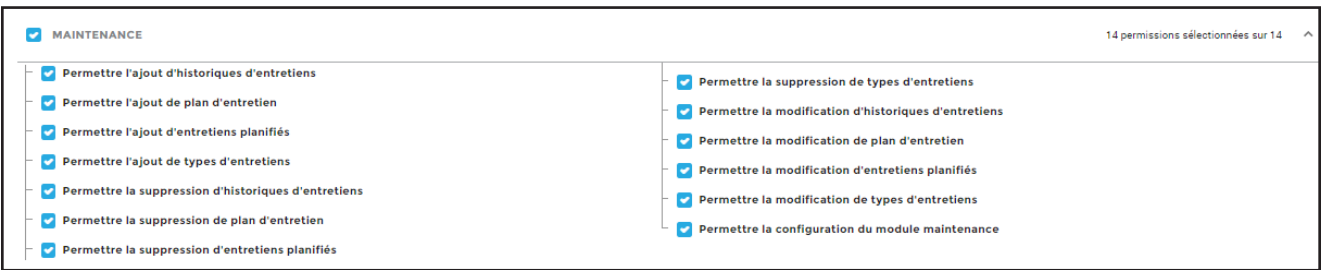

### 3. Bref aperçu

Voici un bref aperçu des différents éléments qui composent le module maintenance.

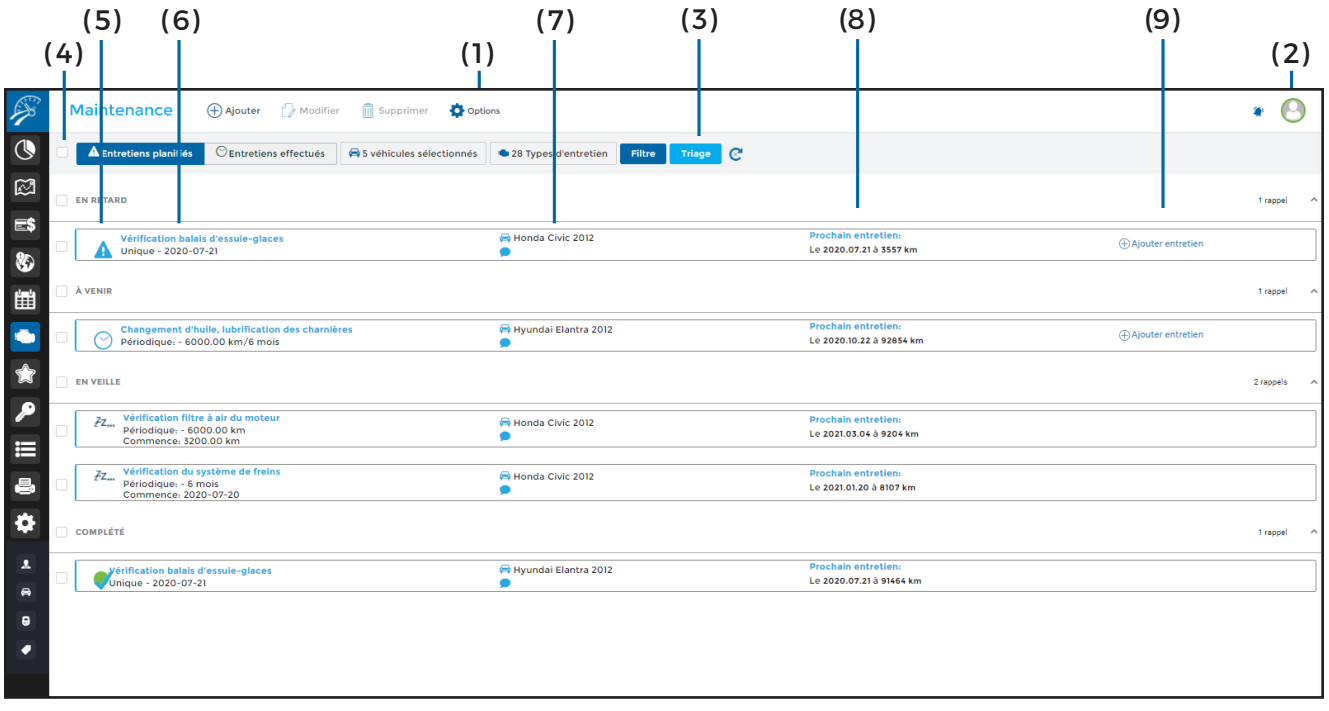

**( 1 ) Menu principal – Section de gauche :**  Permet d'effectuer les actions désirées

rapidement, telles que : Ajouter, Modifier, Supprimer, etc.;

#### **( 2 ) Menu principal – Section de droite :**

Permet de visualiser les avis de notification, d'envoyer des commentaires au support technique et permet la déconnexion de votre compte;

**(3) Menu de sélection :** Permet de choisir les entretiens à afficher et dans quel ordre vous désirez les visualiser :

**(3.1)** Affichez les entretiens planifiés;

**(3.2)** Affichez les entretiens effectués;

**(3.3)** Affichez les entretiens en fonction du véhicule ou du type d'entretien. Par défaut, tous les entretiens planifiés sont affichés, par statut (à effectuer, à venir, en veille, en retard ou complété);

**(3.4)** Filtrez les entretiens par statut (complété, à venir, en retard, etc.) ou par note (commentaire). Par défaut, les entretiens sont affichés par statut;

**(3.5)** Triez les entretiens par type, date, véhicule ou statut, en ordre ascendant ou descendant;

**(3.6)** Actualisez l'affichage des entretiens en cliquant sur le bouton d'actualisation;

**(4) Cases de sélection :** Permet de sélectionner les entretiens désirés. Pour sélectionner tous les entretiens, cliquez sur la case située à gauche du Menu de sélection et pour sélectionner tous les entretiens ayant le même statut, cliquez sur la case située à gauche du statut;

**(5) Statut :** Indique le statut des entretiens planifiés (à effectuer, à venir, en veille, en retard ou complété);

**(6) Entretien et récurrence :** Indique le type d'entretien ainsi que la récurrence. Un entretien peut être unique soit en fonction d'une valeur d'odomètre ou une date précise ou peut être périodique soit en fonction d'une distance (ex : à tous les 6000 km), d'un délai (ex : à tous les 6 mois) ou d'une date;

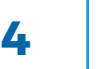

**(7) Véhicule et commentaires :** Indique le nom du véhicule auquel l'entretien se rapporte ainsi que la note inscrite lors de l'ajout de l'entretien;

**(9) Ajouter entretien :** Permet d'ajouter l'entretien planifié à la liste des entretiens effectués.

**(8) Prochain entretien :** Indique la date prévue ou le kilométrage requis pour le prochain entretien;

### 4. Configuration

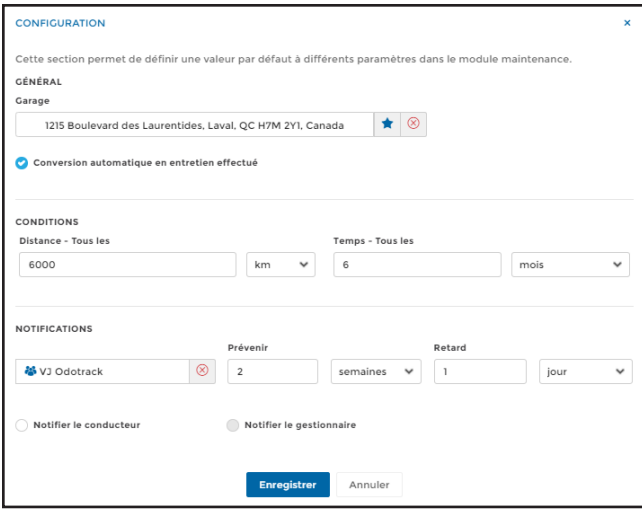

Avant de débuter, vous devez procéder à la configuration du Module Maintenance en définissant les paramètres applicables par défaut.

Prenez note que la configuration du module peut être modifiée en tout temps.

Pour procéder à la configuration, cliquez sur **Options** dans le menu principal, puis sur **Configuration.**

#### Garage

Vous pouvez sélectionner un garage où vous désirez que les entretiens soient effectués parmi vos favoris déjà créés au compte.

Cliquez dans l'encadré prévu à cet effet puis recherchez le favori désiré à l'aide de l'adresse ou d'un mot clé. Pour créer un nouveau favori à partir de cette section, cliquez sur l'icône d'étoile du panneau de configuration et remplissez les champs requis dans la fenêtre qui s'ouvrira à cet effet.

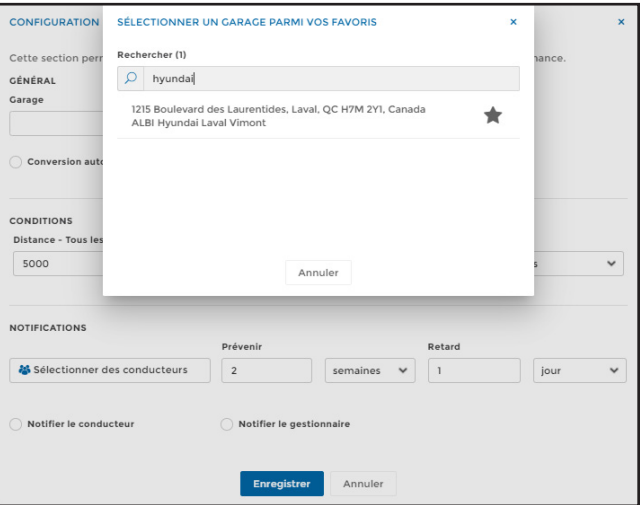

#### Conversion automatique en entretien effectué

Sélectionnez cette option lorsque vous désirez que les entretiens planifiés soient automatiquement transférés en entretien effectué dès que les conditions requises sont remplies.

**Attention :** Lorsque cette option est configurée, peu importe que les entretiens aient été réellement complétés ou non, le système présumera qu'ils ont effectivement été faits. Dans ce cas, une différence peut donc exister entre l'historique d'entretiens et les entretiens réellement effectués. Lorsque cette option n'est pas activée, vous devrez cliquez sur **Ajouter entretien** pour convertir un entretien planifié en entretien effectué dès qu'il aura été complété.

#### **Conditions**

Définissez la fréquence à laquelle les entretiens doivent être effectués en distance (ex : à tous les 6000 km) ou en temps (ex : à tous les 6 mois).

Dans le cas où les 2 options sont établies, le cycle sera planifié à l'arrivée de la première occurrence entre les deux conditions.

**NOTE :** Lorsque vous ajoutez un entretien planifié, vous pouvez également définir manuellement la prochaine occurrence en indiquant la valeur de l'odomètre que le véhicule doit atteindre pour effectuer l'entretien.

#### Notifications

Choisissez le(s) destinataire(s) pour recevoir les notifications relativement aux entretiens et déterminez la fréquence à laquelle vous désirez recevoir les avis de notifications.

Indiquez dans quel délai vous désirez être prévenu avant l'arrivée de l'entretien à effectuer et dans quel délai vous désirez être prévenu en cas de retard.

Enfin, sélectionnez les options Notifier le conducteur ou Notifier le gestionnaire, si désiré.

**NOTE :** Vous pouvez également définir le(s) destinataire(s) des avis de notification au moment de l'ajout d'un entretien planifié.

### 5. Types d'entretiens

Par défaut, 29 types d'entretiens ont été créés au compte. Vous pouvez par contre modifier ou supprimer ces types d'entretiens ou en créer de nouveaux.

Pour visualiser ou modifier la liste des différents types d'entretiens déjà créés au compte, deux options s'offrent à vous.

D'abord, vous pouvez cliquer sur le bouton **Types d'entretien** du menu de sélection. Un panneau comportant tous les types d'entretiens s'ouvrira à la droite de l'écran.

Pour y effectuer des modifications, cliquez sur l'icône prévu à cet effet, dans le haut à droite du panneau. Une fenêtre de Gestion des types de services s'ouvrira pour vous permettre d'ajouter, de modifier ou de supprimer un ou plusieurs types d'entretiens.

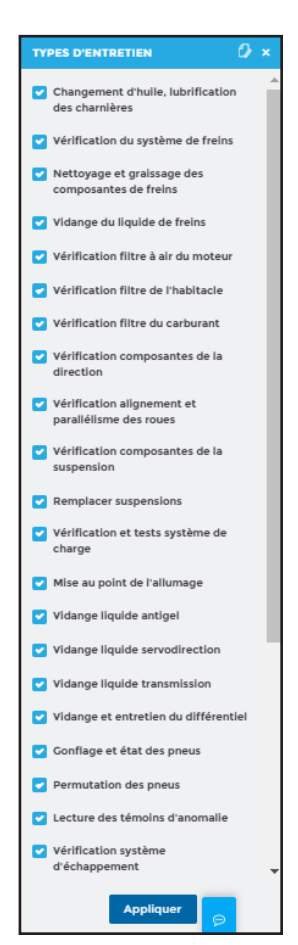

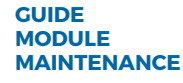

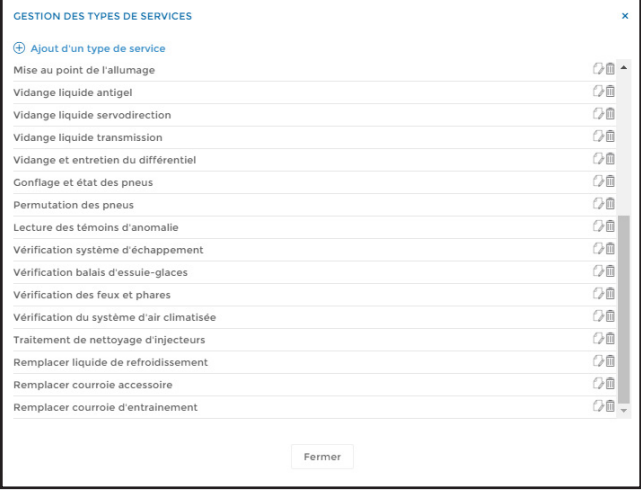

Vous pouvez également modifier les types d'entretiens en cliquant sur le bouton **Options** du menu principal, puis sur **Gestion des services.**

Utilisez les icônes à la droite de cette liste pour modifier ou supprimer les types d'entretiens.

Pour ajouter des nouveaux types d'entretien, cliquez sur **Ajout d'un type de service**. Inscrivez le nom et la description de l'entretien à ajouter puis cliquez sur **Enregistrer**.

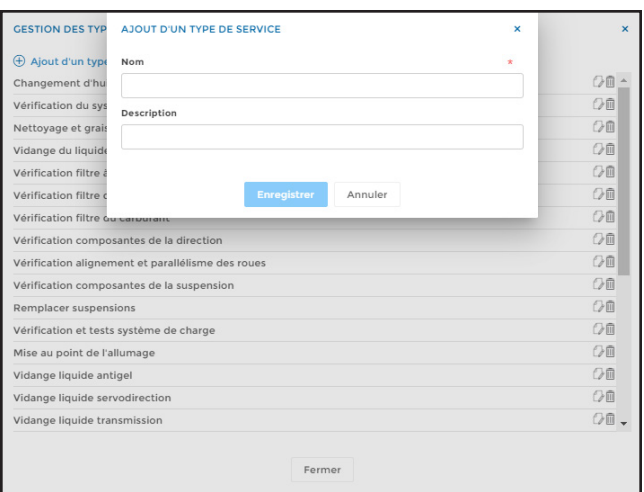

### 6.Entretiens planifiés

Grâce à l'onglet Entretiens planifiés, visualisez en un coup d'œil les entretiens créés au compte. Par défaut, tous les entretiens seront affichés et classés selon leur statut (à effectuer, en retard, à venir, en veille ou complété).

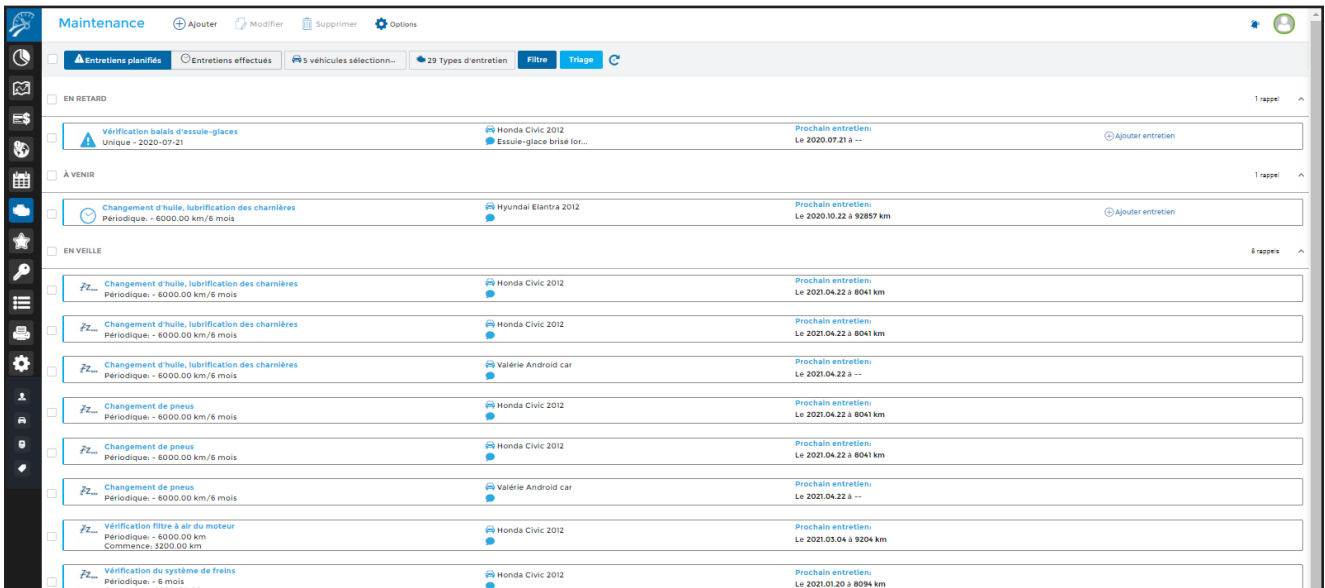

#### A. Visualiser les entretiens planifiés

Grâce au menu de sélection, vous pouvez visualiser les entretiens planifiés en fonction du véhicule auxquels il se rapporte ou en fonction du type d'entretien.

Cliquez sur le bouton approprié (véhicules ou types d'entretiens), un panneau s'ouvrira à la droite de l'écran pour effectuer votre sélection. Cliquez ensuite sur **Appliquer** dans le bas du panneau.

Vous pouvez également filtrer les entretiens par statut (complété, à venir, en retard, en veille, à effectuer ou cycle en retard) ou par note (commentaire).

Enfin, vous pouvez trier les entretiens par type d'entretien, par date, par véhicule ou par statut, en ordre ascendant ou descendant.

Pour actualiser l'affichage des entretiens, cliquez sur le bouton d'actualisation.

#### B. Ajouter un entretien planifié

Pour ajouter un nouvel entretien planifié, cliquez sur **Ajouter** dans le menu principal. Remplissez les champs requis puis cliquez sur **Enregistrer.**

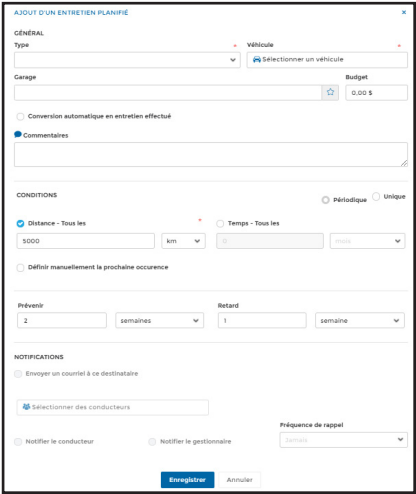

#### C. Modifier un entretien planifié

Pour modifier un entretien planifié, sélectionnez l'entretien à modifier puis cliquez sur **Modifier**  dans le menu principal. Effectuez les modifications désirées puis cliquez sur **Enregistrer.** Prenez note que vous ne pouvez modifier qu'un seul entretien à la fois.

#### D. Supprimer un entretien planifié

Pour supprimer un ou plusieurs entretien(s) planifié(s), sélectionnez le ou les entretien(s) désiré(s) puis cliquez sur **Supprimer** dans le menu principal. Confirmez votre choix tel que requis.

#### E. Convertir un entretien planifié en entretien effectué

Dès qu'un entretien planifié est complété, vous pouvez alors le convertir en entretien effectué.

Si la configuration du compte a été effectuée, cette action peut être faite automatiquement dès que les conditions requises sont rencontrées (distance ou temps). Pour ce faire, cliquez d'abord sur **Options** dans le menu principal, puis sur **Configuration**. Dans la section Général, activez la case **Conversion automatique en entretien effectué** et cliquez ensuite sur **Enregistrer.**

Lorsque la conversion automatique n'est pas activée, vous devrez alors convertir les entretiens planifiés en entretiens effectués manuellement en cliquant sur **Ajouter entretien** dans la liste des entretiens planifiés.

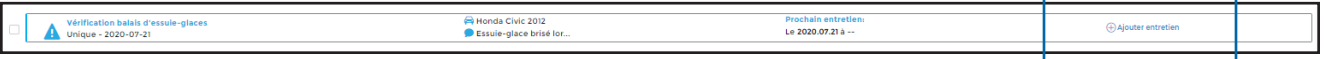

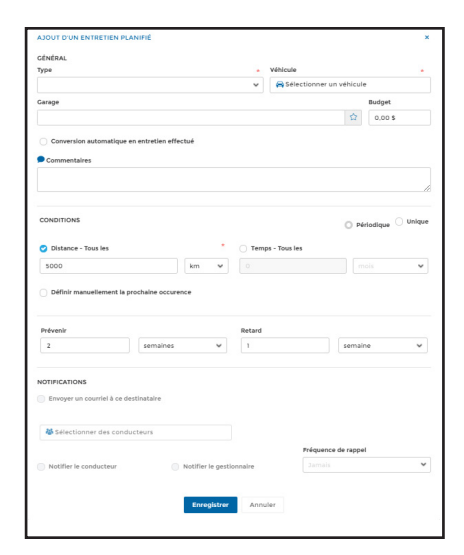

Remplissez les informations requises dans le tableau d'Ajout d'un entretien effectué.

Si plusieurs entretiens ont été effectués en même temps, vous pourrez alors y ajouter tous les entretiens supplémentaires en les sélectionnant dans le tableau de gauche.

Lorsque vous avez terminé, cliquez sur **Enregistrer.**

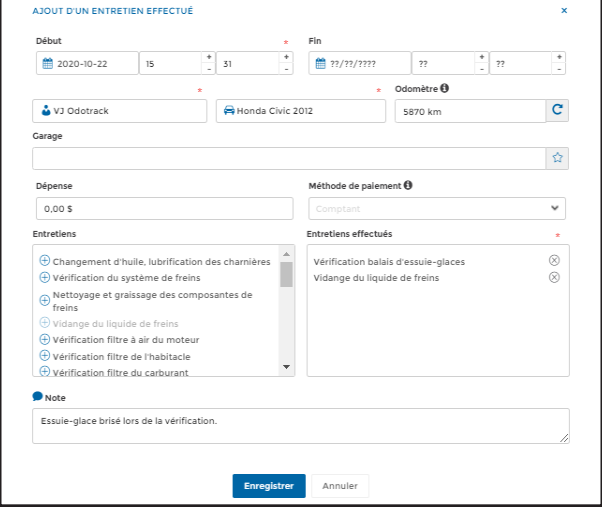

### 7. Entretiens effectués

L'onglet Entretiens effectués vous permet de visualiser les entretiens qui ont été complétés.

Attention : Si vous avez configuré l'option **Conversion automatique en entretien effectué**, les entretiens planifiés seront automatiquement convertis en entretiens effectués dès que les conditions requises sont rencontrées (distance ou temps). Peu importe que les entretiens aient été réellement complétés ou non, le système présumera qu'ils ont effectivement été faits. Dans ce cas, une différence peut donc exister entre l'historique d'entretiens et les entretiens réellement effectués.

#### A. Bref aperçu

Voici un bref aperçu des différents éléments particuliers à l'onglet Entretiens effectués.

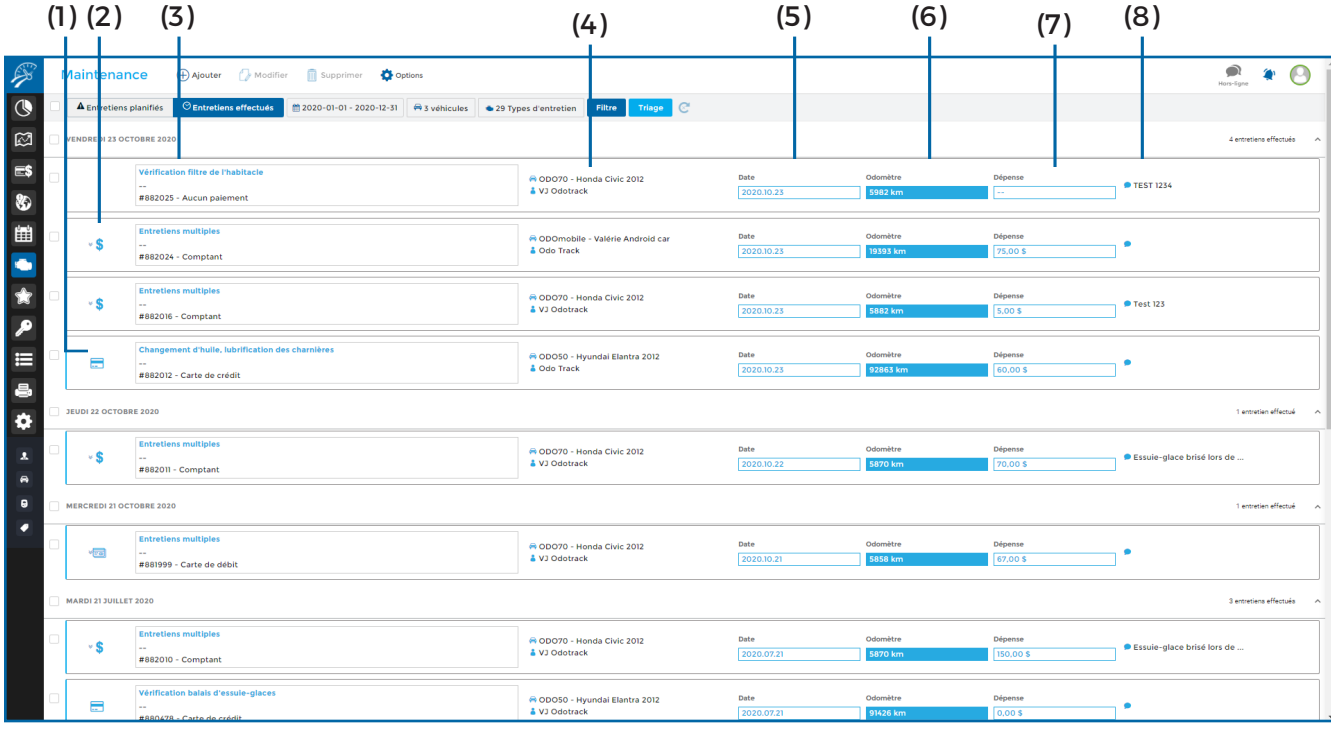

**( 1 ) Mode de paiement :** Indique le mode de paiement de l'entretien effectué;

**(2) Entretiens multiples :** Les petites flèches indiquent la présence d'entretiens multiples. Cliquez sur les flèches pour visualiser les différents entretiens incluent;

**(3) Type d'entretien et mode de paiement :**  Indique le type d'entretien ainsi que le mode de paiement;

**(4) Véhicule et conducteur :** Indique le nom du véhicule auquel l'entretien se rapporte ainsi que le conducteur associé au véhicule;

**( 5 ) Date :** Indique la date de l'entretien effectué;

**( 6 ) Odomètre :** Indique la valeur de l'odomètre du véhicule au moment de l'entretien;

**NOTE IMPORTANTE :** Lorsque vous ajoutez un entretien effectué, dès que vous choisissez

le véhicule auquel l'entretien se rapporte, la valeur de l'odomètre de ce véhicule telle qu'indiquée au compte sera automatiquement inscrite à cet endroit. Si vous désirez effectuer une modification de la valeur de l'odomètre pour refléter la réalité, vous serez alors invité à effectuer une mise à jour officielle de la valeur de l'odomètre du véhicule au compte, au module Configuration, section Véhicules, onglet odomètre.

**( 7 ) Dépense :** Indique le montant total de l'entretien;

**NOTE IMPORTANTE :** Lorsque vous ajoutez un entretien effectué qui comporte un montant de dépense, cet entretien sera automatiquement dupliqué dans le Module Dépenses sous la catégorie Entretien et réparations.

**( 8) Note (commentaire) :** Indique note (commentaire) de l'entretien inscrit au compte.

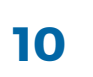

### B. Visualiser les entretiens effectués

Grâce au menu de sélection, vous pouvez visualiser les entretiens effectués en fonction de la date de ces entretiens. Cliquez sur le calendrier pour choisir les dates des entretiens à afficher.

Vous pouvez également visualiser les entretiens effectués en fonction du véhicule auxquels il se rapporte ou en fonction du type d'entretien. Cliquez sur le bouton approprié (véhicules ou types d'entretiens), un panneau s'ouvrira à la droite de l'écran pour effectuer votre sélection. Cliquez ensuite sur **Appliquer** dans le bas du panneau.

Pour filtrer les entretiens effectués par statut (complété, à venir, en retard, en veille, à effectuer ou cycle en retard) ou par note (commentaire), cliquez sur le bouton prévu à cet effet.

Enfin, vous pouvez trier les entretiens par type d'entretien, par date, par véhicule ou par statut, en ordre ascendant ou descendant.

Pour actualiser l'affichage des entretiens effectués, cliquez sur le bouton d'actualisation.

#### C. Ajouter un entretien effectué

Pour ajouter un nouvel entretien effectué, cliquez d'abord sur **Entretiens effectués,** puis cliquez sur **Ajouter** dans le menu principal. Remplissez les champs requis puis cliquez sur **Enregistrer.**

Si plusieurs entretiens ont été effectués en même temps, vous pourrez alors insérer tous les entretiens en les sélectionnant dans le tableau de gauche.

#### D. Modifier un entretien effectué

Pour modifier un entretien effectué, sélectionnez l'entretien à modifier puis cliquez sur **Modifier** dans le menu principal. Effectuez les modifications désirées puis cliquez sur **Enregistrer.**

Prenez note que vous ne pouvez modifier qu'un seul entretien à la fois.

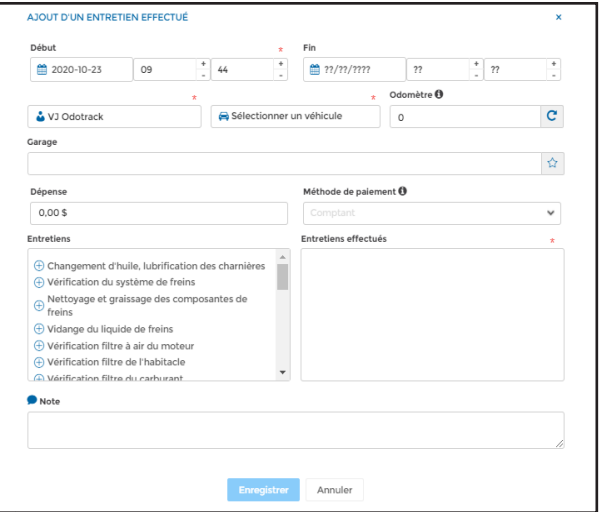

#### E. Supprimer un entretien effectué

Pour supprimer un ou plusieurs entretien(s) effectué(s), sélectionnez le ou les entretien(s) désiré(s) puis cliquez sur **Supprimer** dans le menu principal. Confirmez votre choix tel que requis.

### 8.Plans d'entretiens

Vous pouvez créer des plans d'entretiens afin de regrouper plusieurs entretiens et de les appliquer ensuite à différents véhicules.

Pour ce faire, cliquez d'abord sur l'onglet **Entretiens planifiés**, cliquez ensuite sur **Options** dans le menu principal, puis sur **Appliquer plan d'entretien.**

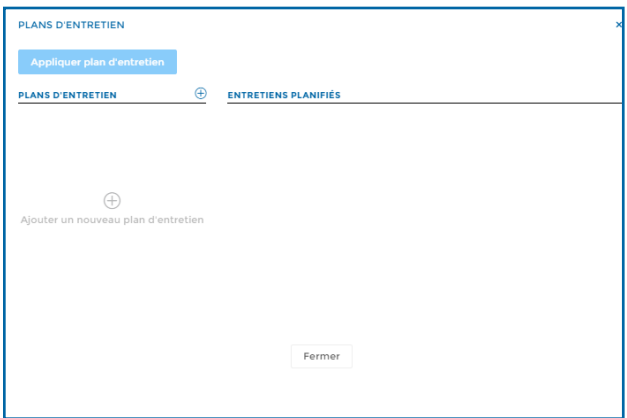

Vous devez d'abord créer le plan d'entretien en cliquant à gauche sur  $\theta$ , pour ajouter un nouveau plan d'entretien**.** Inscrivez le nom du plan que vous désirez créer puis cliquez sur **Enregistrer.** Utilisez les icônes appropriées pour modifier, dupliquer ou supprimer le plan d'entretien créé si désiré.

Ensuite, dans la section de droite de la fenêtre de plans d'entretien, cliquez sur **Ajouter un nouvel entretien planifié.** Remplissez les champs requis puis cliquez sur **Enregistrer.** 

Ajoutez le nombre d'entretiens planifiés désirés en utilisant l'icône de plus prévu à cet effet dans la fenêtre de Plan d'entretien.

Cliquez ensuite sur le bouton **Appliquer plan d'entretien**  en haut à gauche de la fenêtre de plans d'entretiens afin de sélectionner le véhicule auquel le plan s'applique.

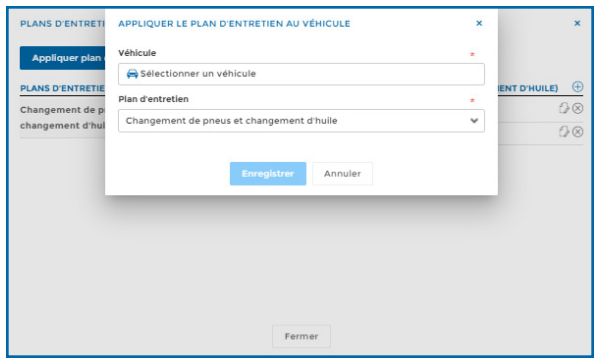

Type  $\begin{array}{|c|c|c|}\hline \textbf{G} & \textbf{0.00 S} \\\hline \end{array}$  $\cap$  con CONDITION  $\bullet$  pis 5000 NOTIFICATION:

Répétez les opérations mentionnées ci-haut en cliquant sur l'icône de plus pour ajouter et créer de nouveaux plans d'entretien.

Pour toute question ou information supplémentaire, nous vous invitons à communiquer directement avec votre représentant ODOTRACK ou à communiquer avec notre service à la clientèle.

### **APPELEZ-NOUS 514-388-7734 1 877 388-0810** www.odotrack.com

**V.1.3 04.21**

Go Window Help